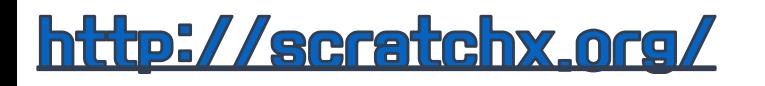

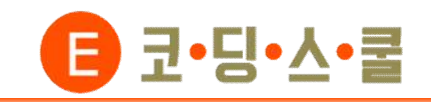

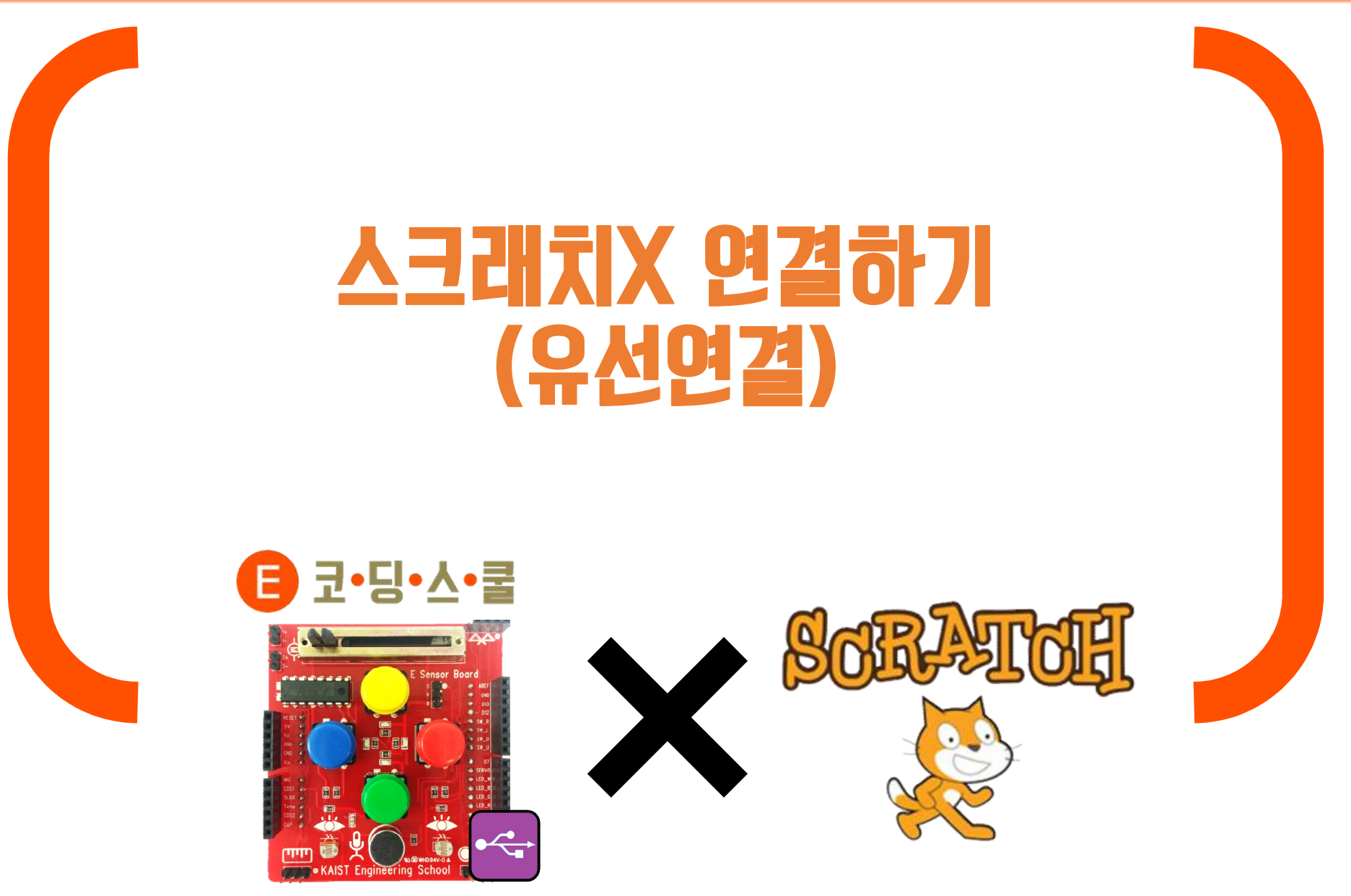

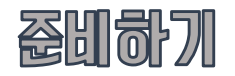

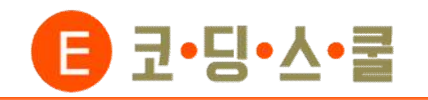

# • 준비물 살펴보기

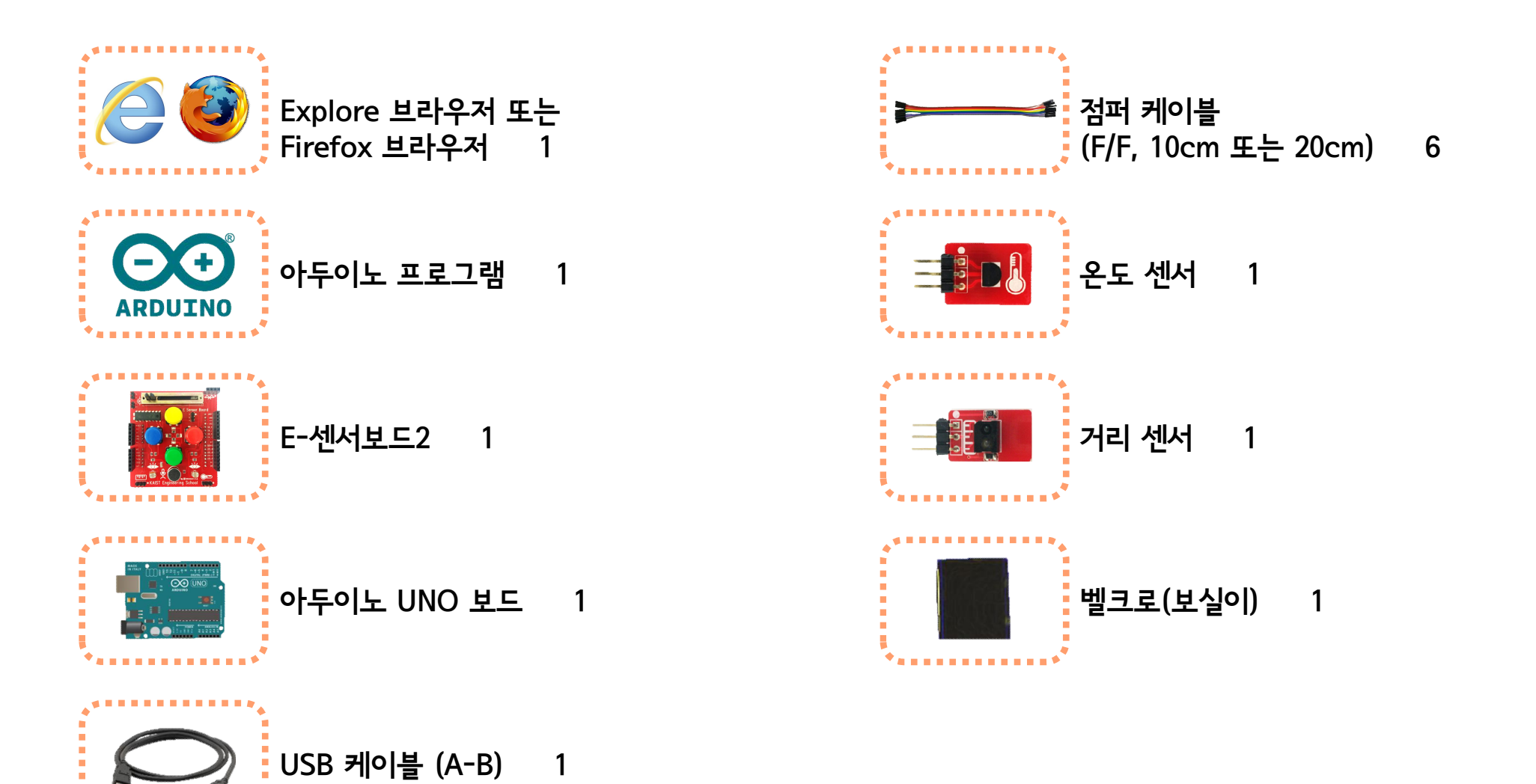

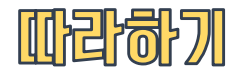

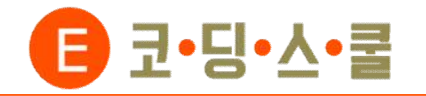

**① 센서보드와 아두이노를 준비합니다. 아두이노 쉴드는 아두이노 보드 위에 쌓아 올려 성능을 확장시키기 위한 하드 웨어를 말합니다.**

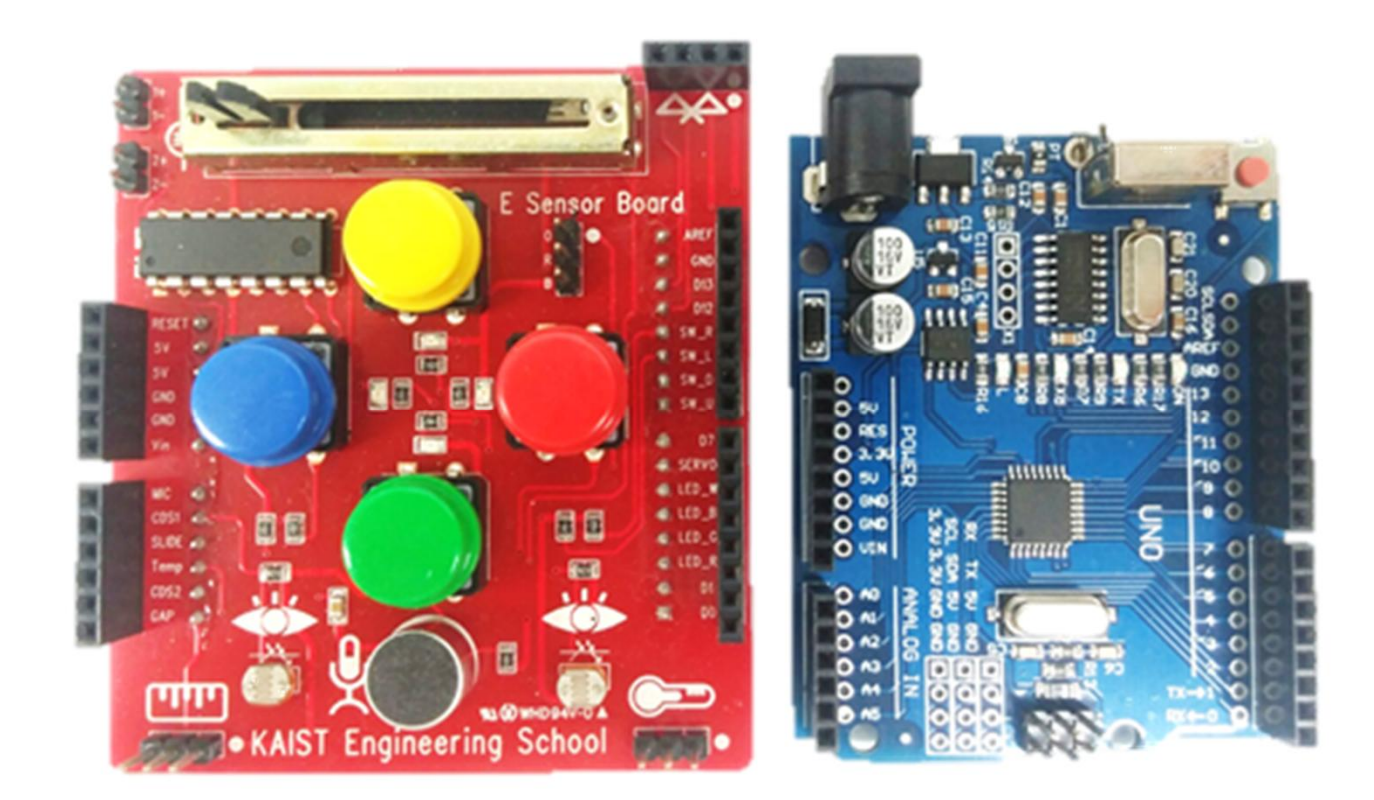

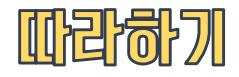

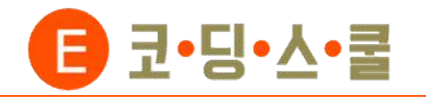

**② 벨크로(사각, 보실이)를 아두이노 바닥에 붙여줍니다. 아두이노의 바닥 아랫부분의 중앙에 있는 핀에 손이 닿아 쇼 트가 나는 것을 방지하기 위해 아랫부분이 충분히 가려지도록 붙여야 합니다.**

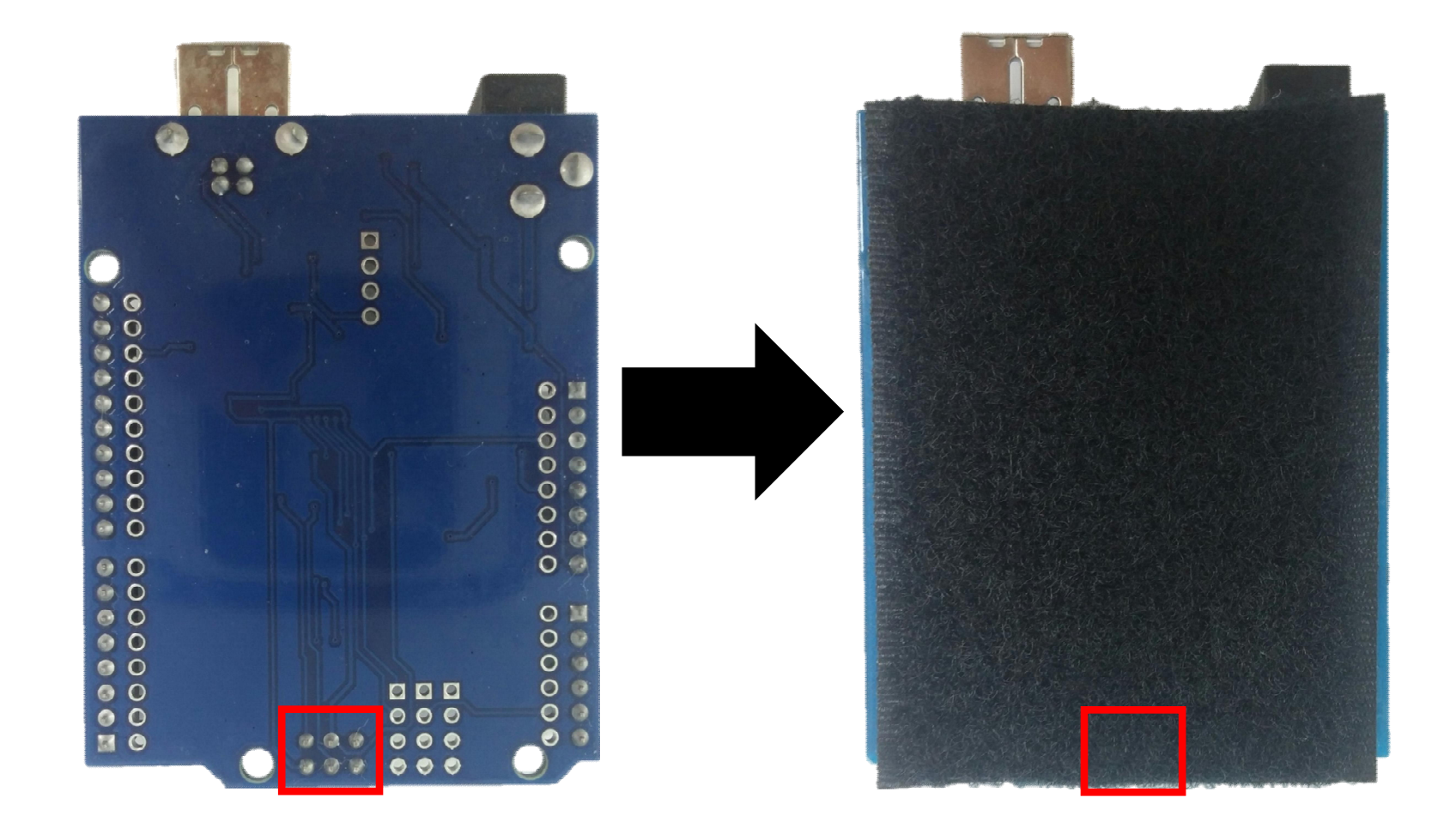

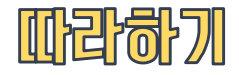

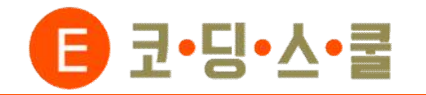

**③ 센서보드의 핀을 아두이노 보드 위에 사진처럼 빨간색 쪽부터 맞춰 끼웁니다.**

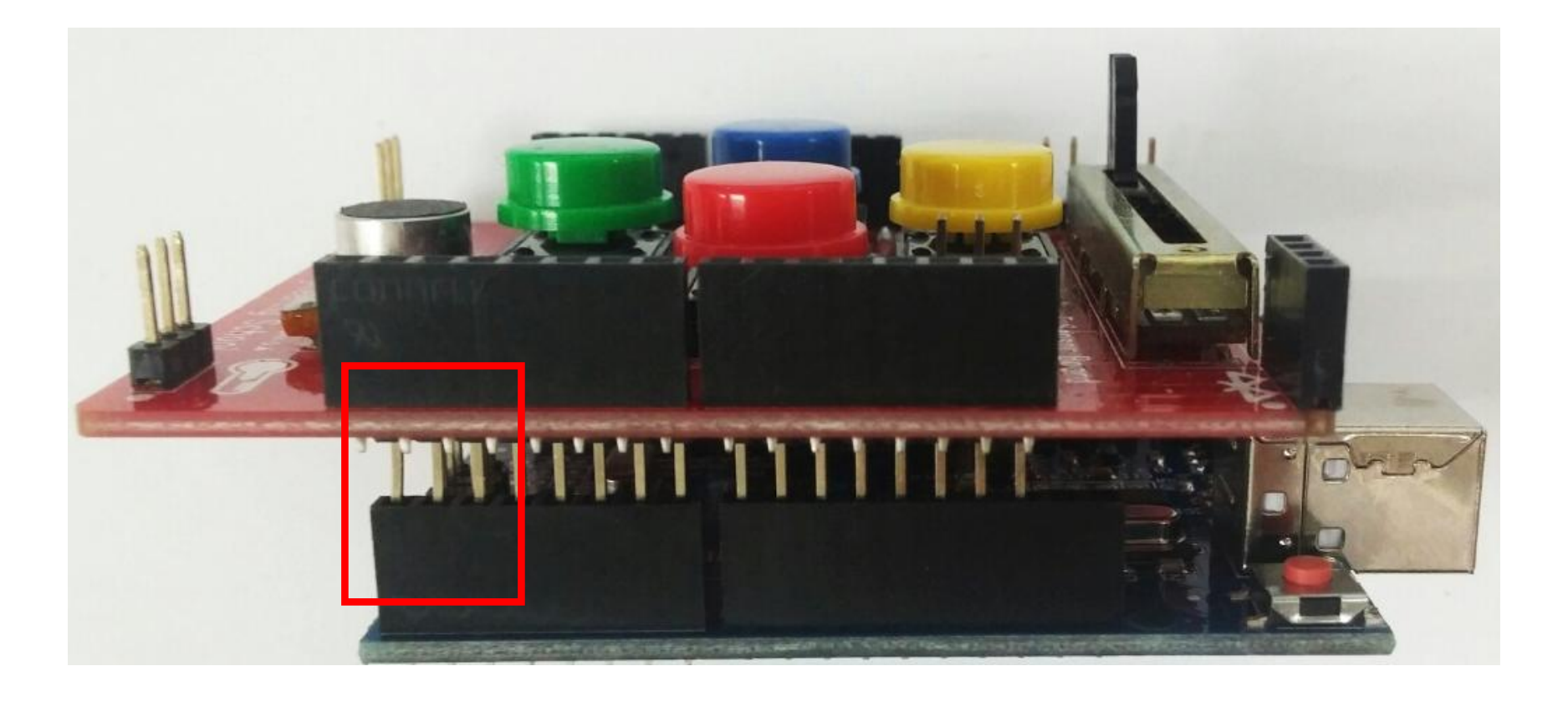

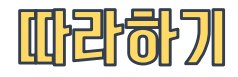

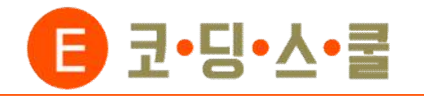

**④ 컴퓨터에 USB케이블을 꽂고 반대편은 센서보드의 아래 부분을 손으로 잡아 센서가 가려지지 않은 상태에서 아두 이노와 연결합니다.**

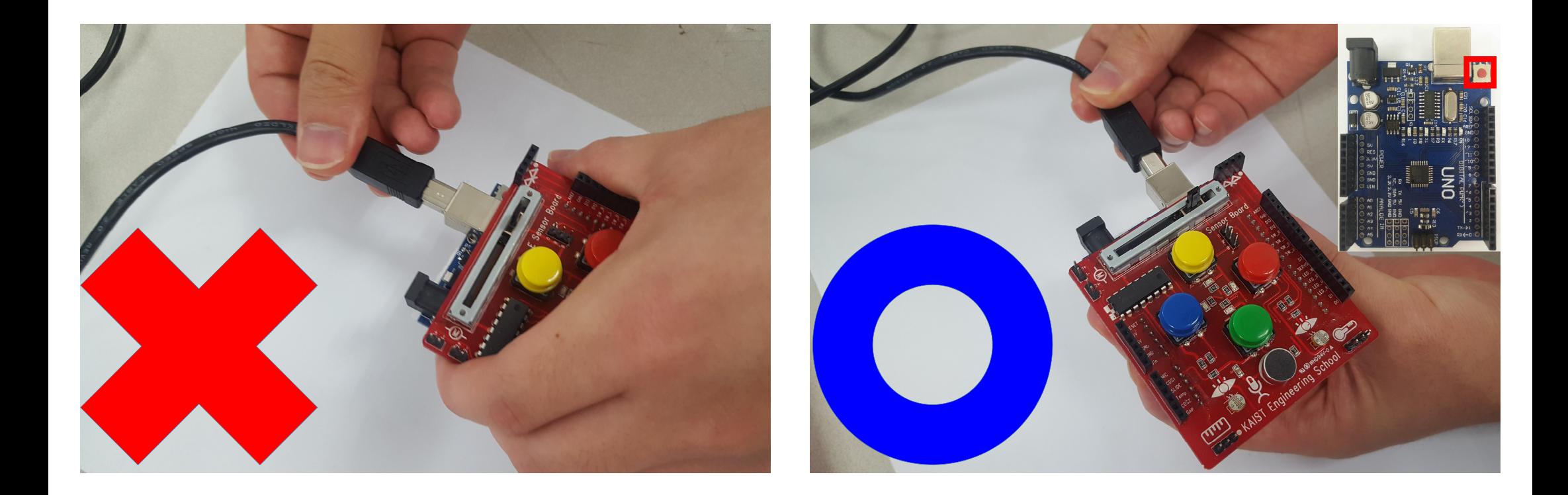

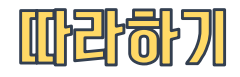

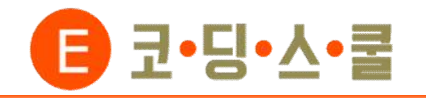

**⑤ 점퍼케이블(F/F)을 이용해 센서보드 하단에 있는 확장포트 2군데에 온도 센서와, 거리 센서를 연결 합니다. 센서보드의 확장포트에 있는 흰색 점과 센서에 있는 흰색 점이 같은 방향을 향하도록 연결합니다.**

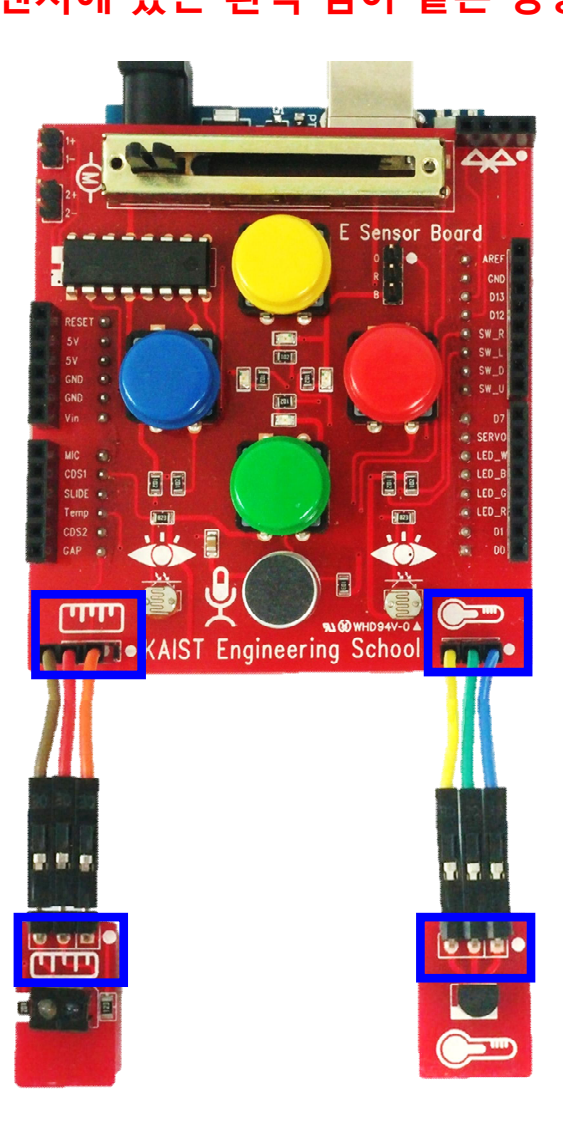

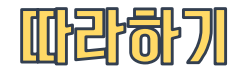

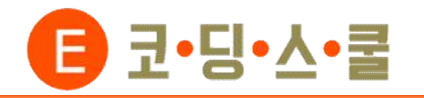

**아두이노 프로그램을 실행시킨 후 파일→예제→Firmata→StandardFirmata를 불러옵니다.**

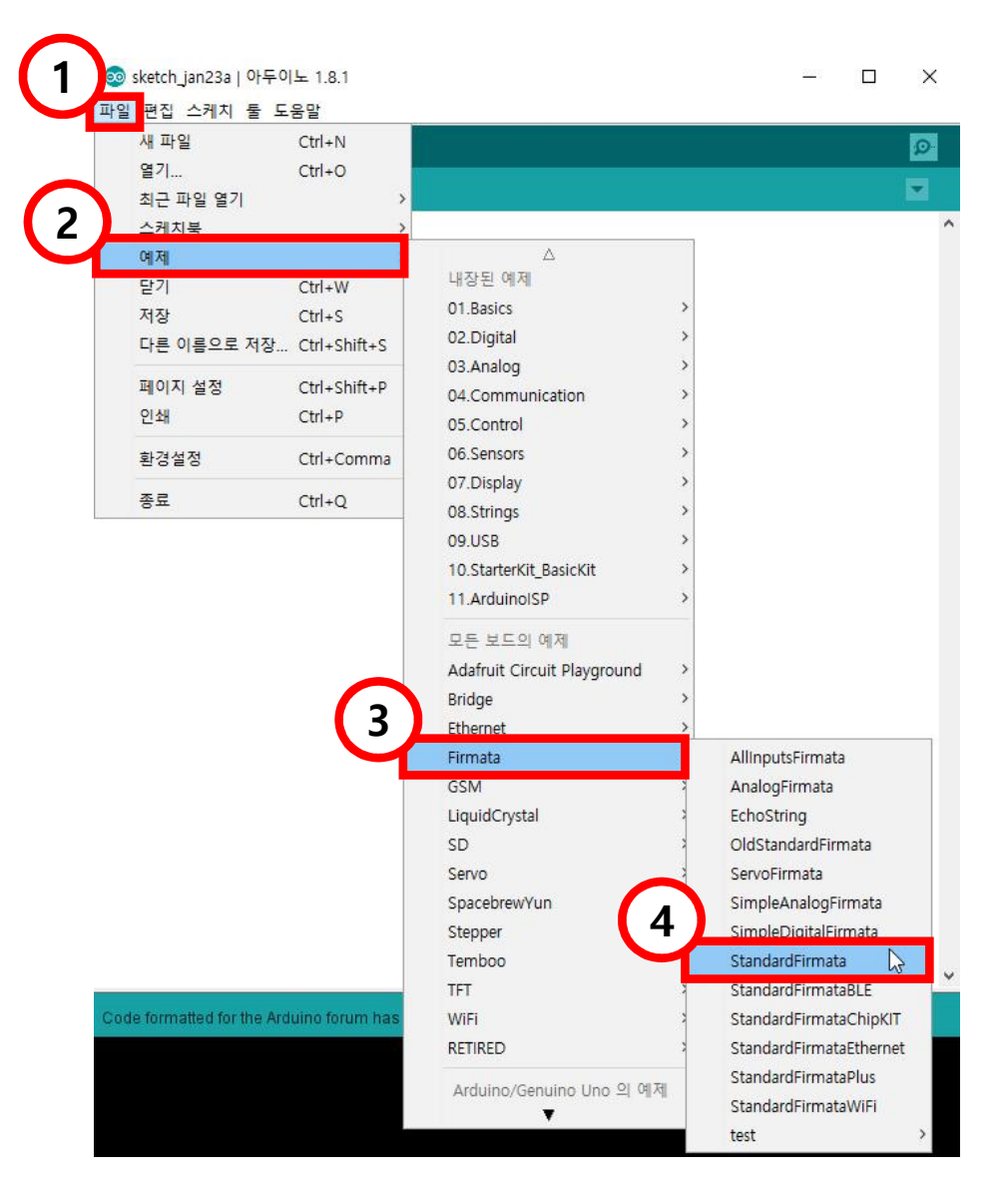

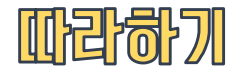

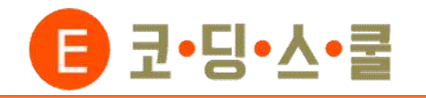

**StandardFirmata 예제가 열리면 툴→보드→'Arduino/Genuion UNO'를 선택합니다.**

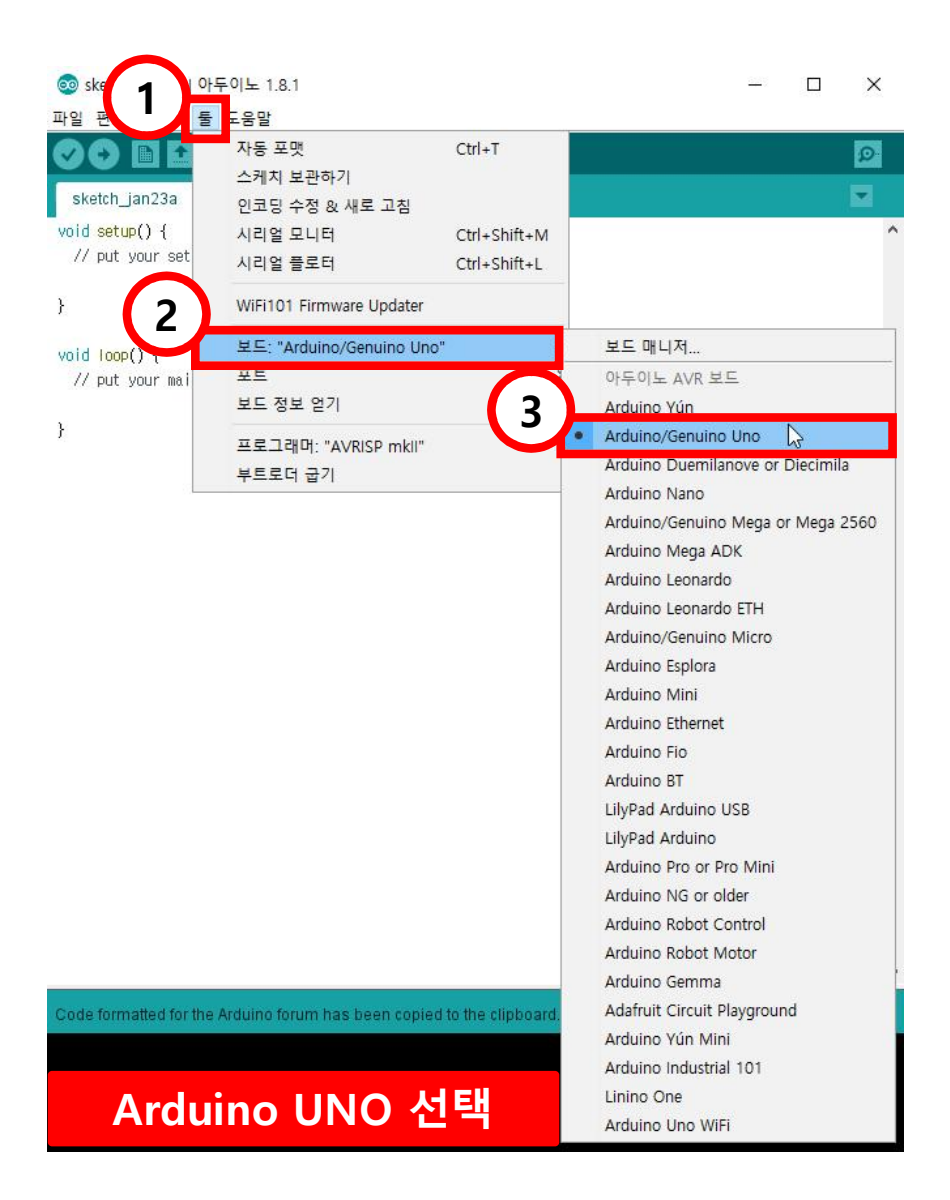

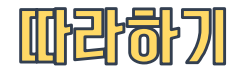

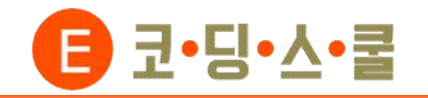

**③ 시작메뉴 마우스 우클릭→장치 관리자 또는 제어판→장치 관리자를 열어줍니다.**

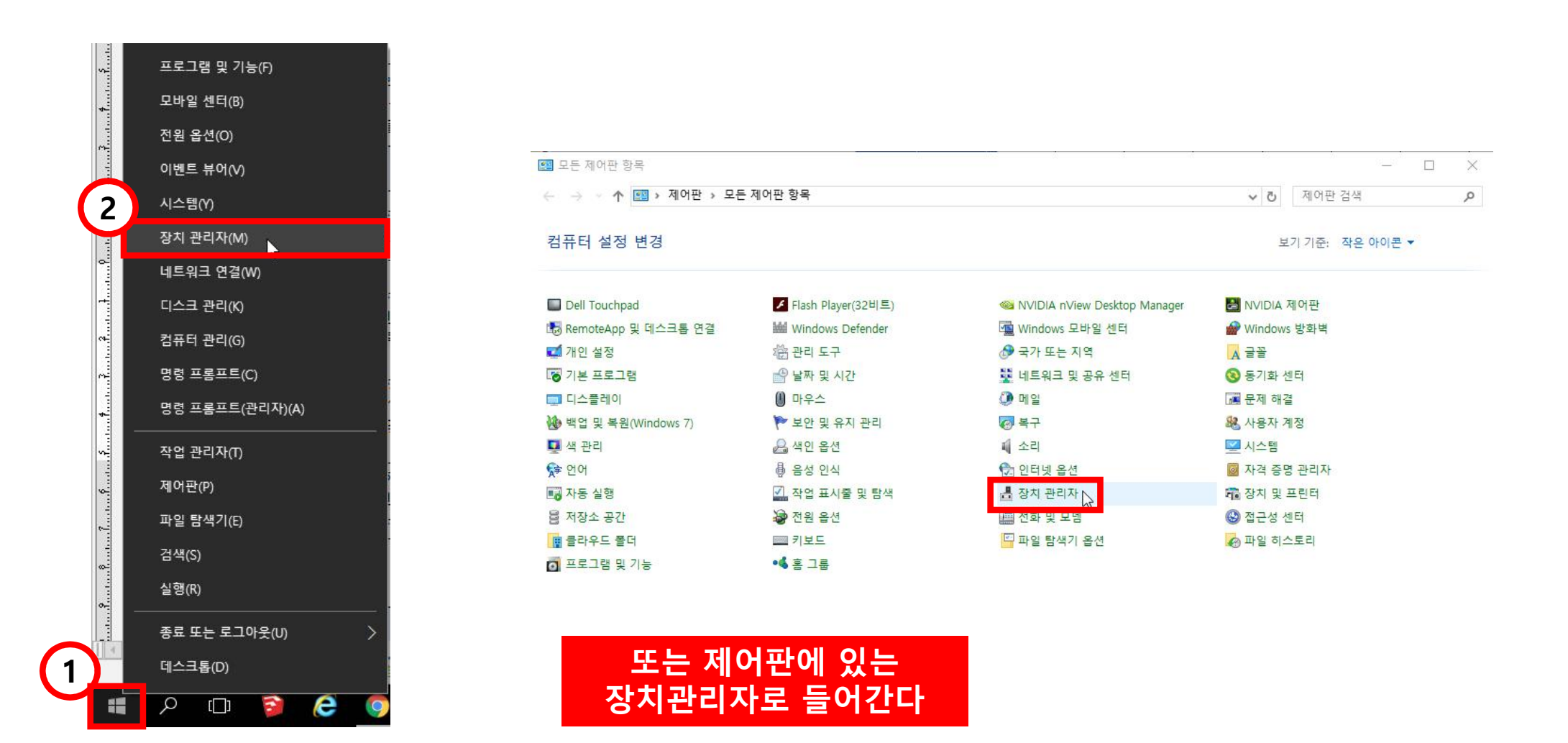

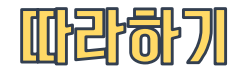

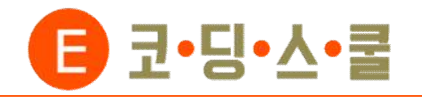

**4**

 $\rightarrow$ 

 $\Box$ 

hillers

ina Link

시리얼 포트

COM7

COM<sub>25</sub>

 $\vee$  COM3  $\searrow$ 

 $\rightarrow$ 

 $\times$ 

 $\Omega$ 

員

# 2. 아두이노 스케치 업로드하기

**④ 장치 관리자→포트→CH340 포트 번호를 확인합니다. 아두이노 상단→툴→포트 번호를 동일하게 설정합니다.**

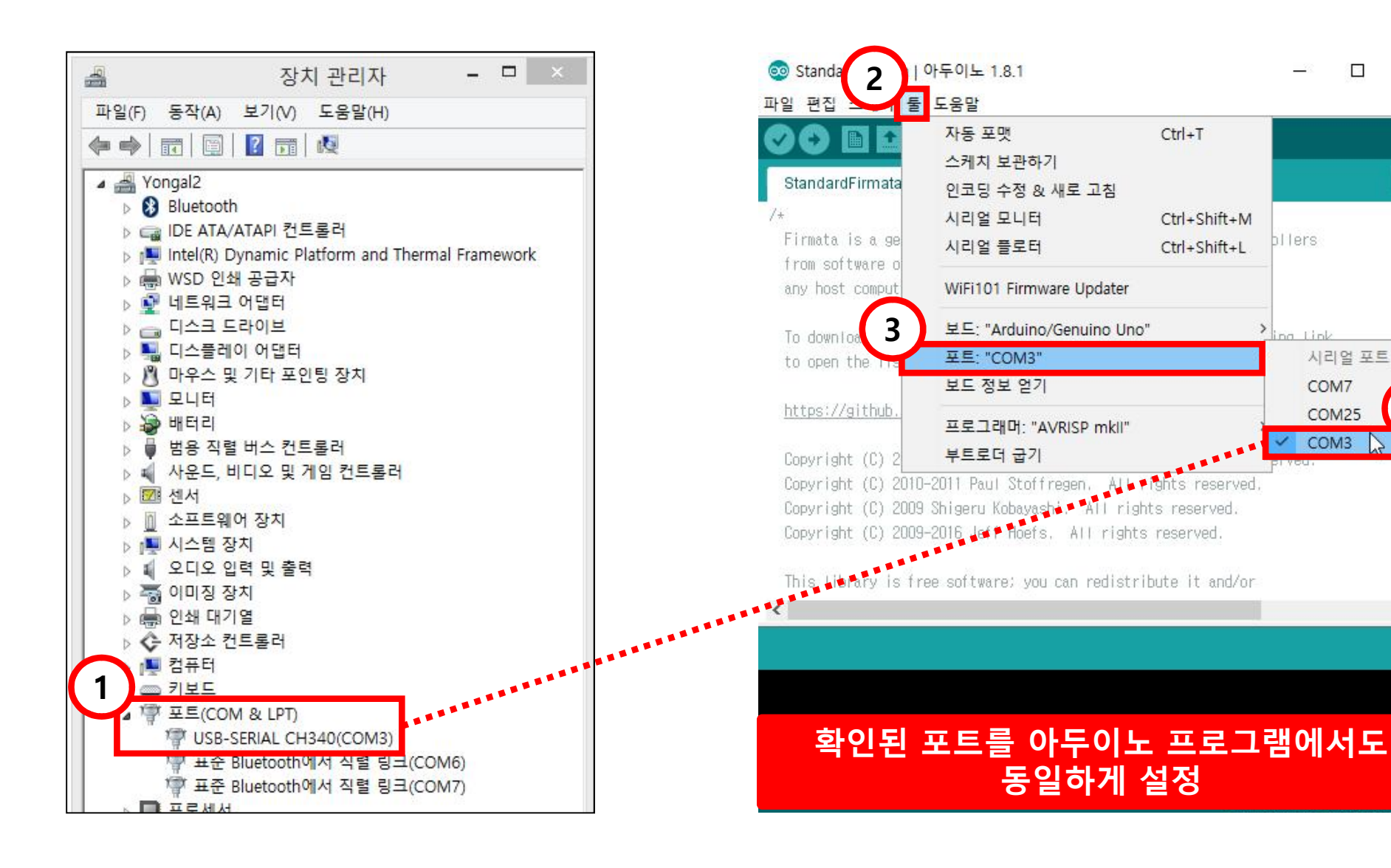

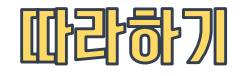

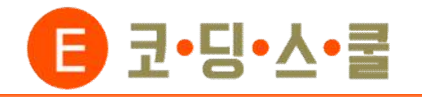

**⑤ 아두이노 좌측 상단에 있는 업로드 버튼 클릭→화면 하단에 '업로드 완료' 메시지를 확인합니다.**

#### **(업로드 할 때에는 엔트리 하드웨어 프로그램이 켜져 있으면 안 됩니다.)**

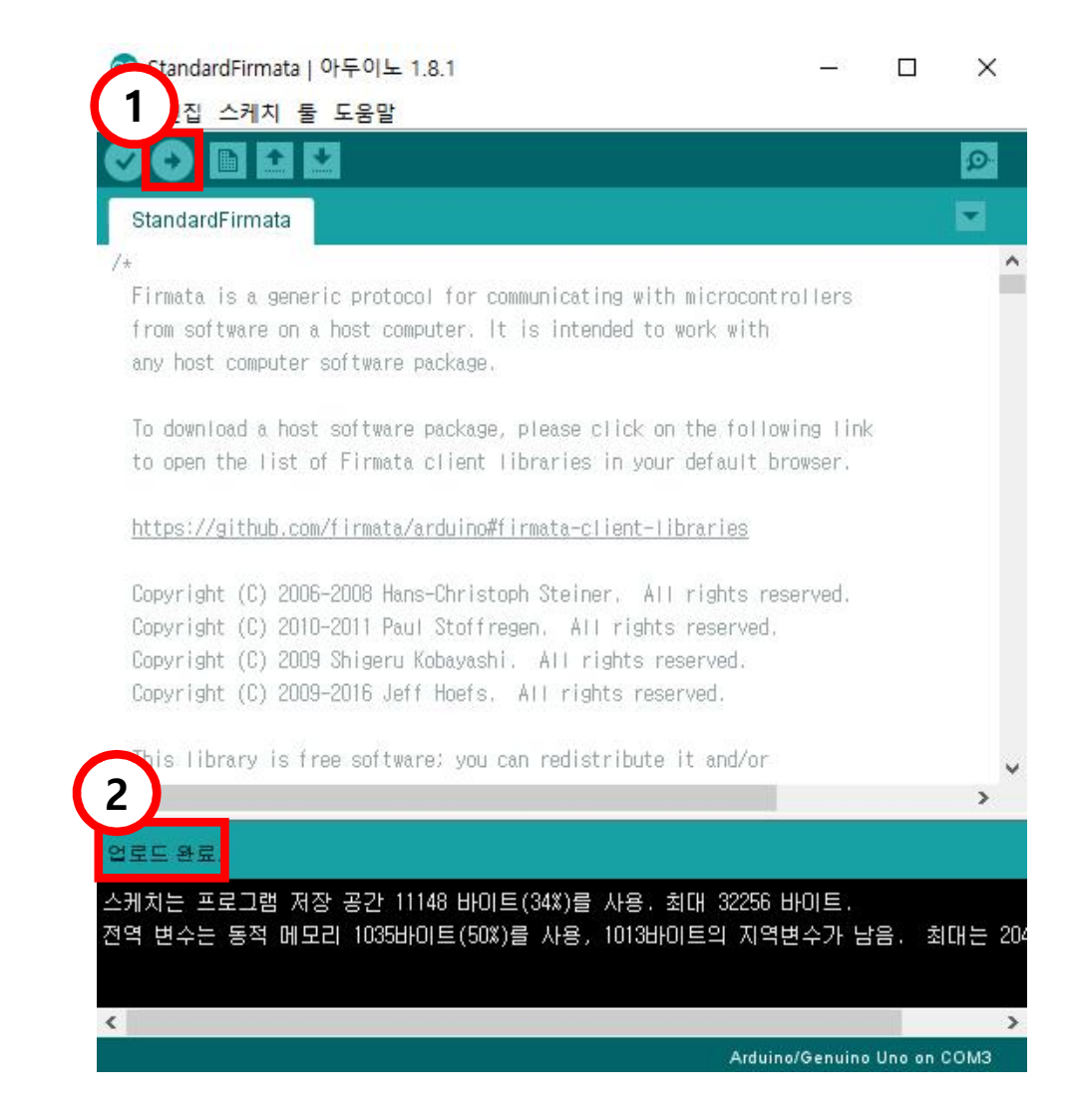

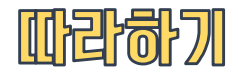

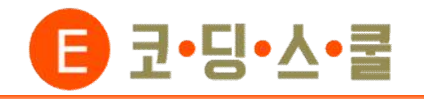

# 3. Firefox 설치하기

- **① https://www.mozilla.org/ko/firefox/new/에 들어가 스크래치X에서 권장하는 Firefox를 설치합니다.**
	- **(혹은 Explorer를 실행해서 Firefox 연결 방법을 따라합니다. 스크래치X는 크롬에서 연결이 불가능합니다.)**

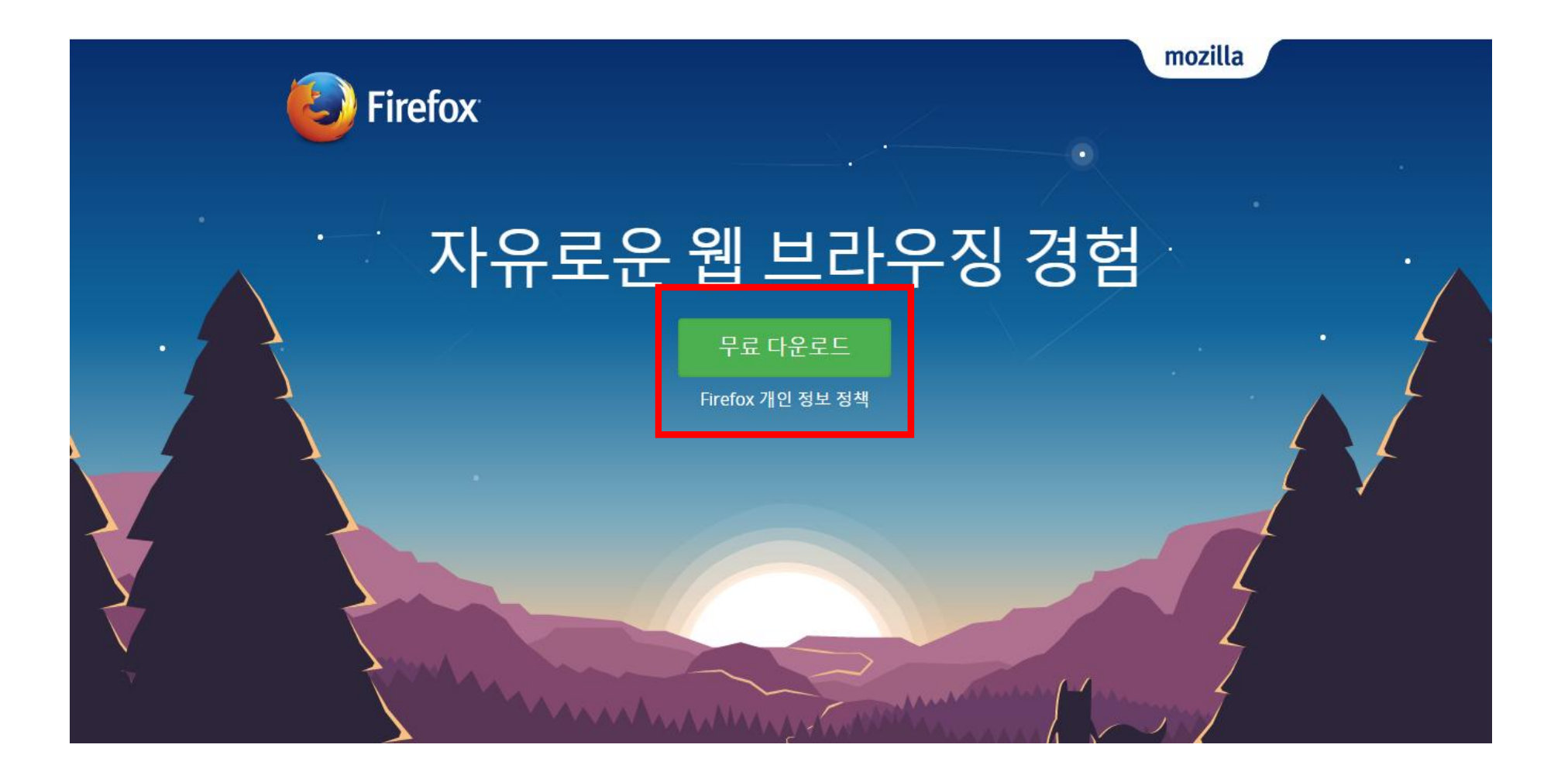

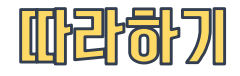

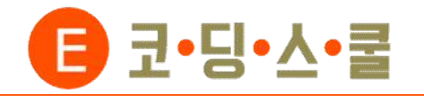

## 3. Firefox 설치하기

**② 환경 설정 및 항목 가져오기는 본인의 기호에 맞게 선택해주면 됩니다. 이번 설명에서는 3번 옵션으로 설치를 진행 하였습니다.**

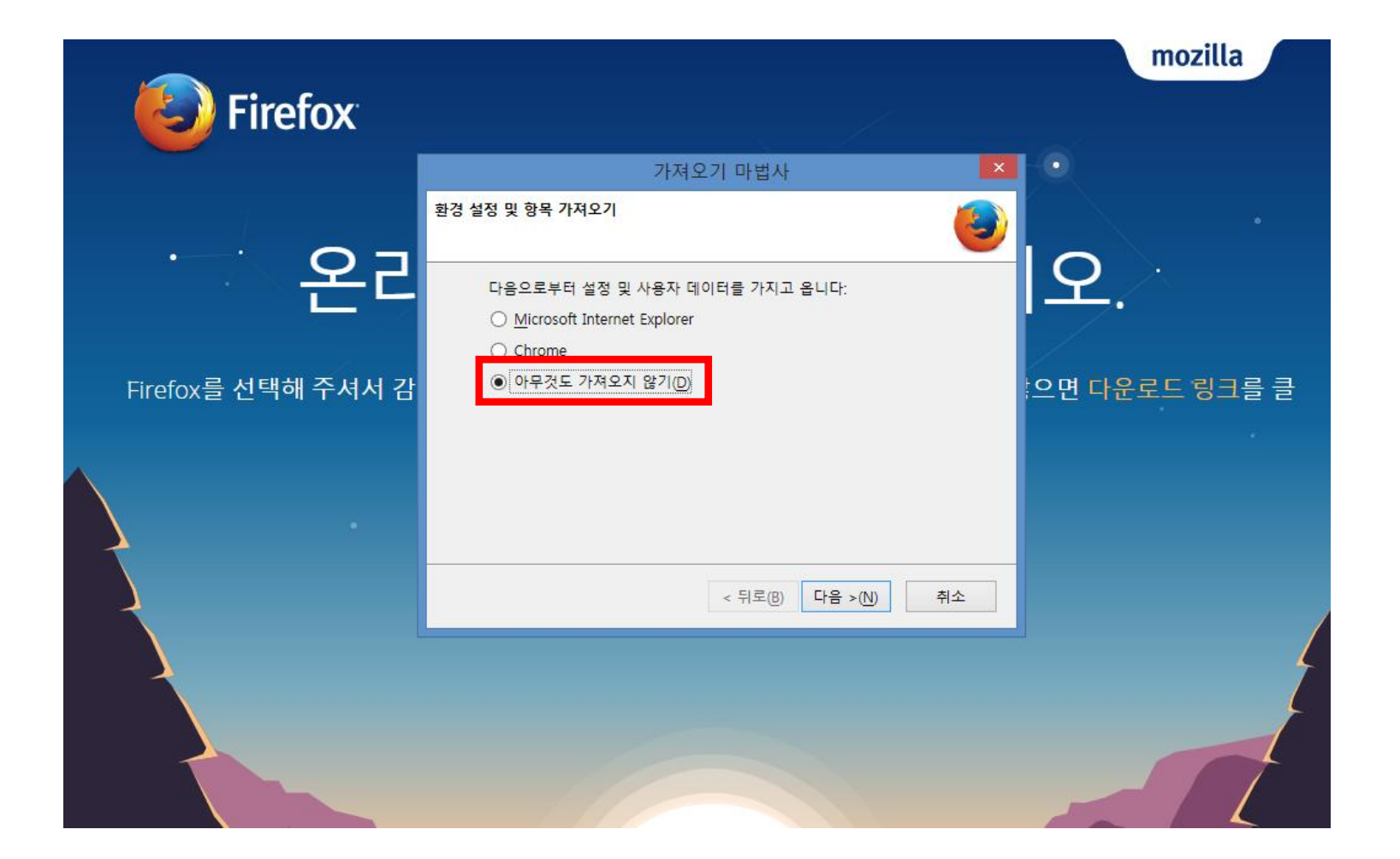

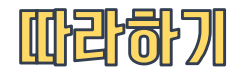

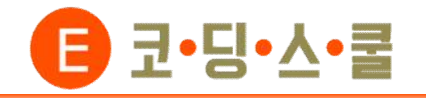

## 4. Adobe Flash Player 설치하기

• **Firefox 설치 완료 후 https://get.adobe.com/flashplayer/?loc=kr&promoid=KLXMF 에서 Adobe Flash Player 를 설치합니다. (Firefox 브라우저에서 설치를 진행하고, 선택 옵션은 모두 해제한 후 설치합니다.)**

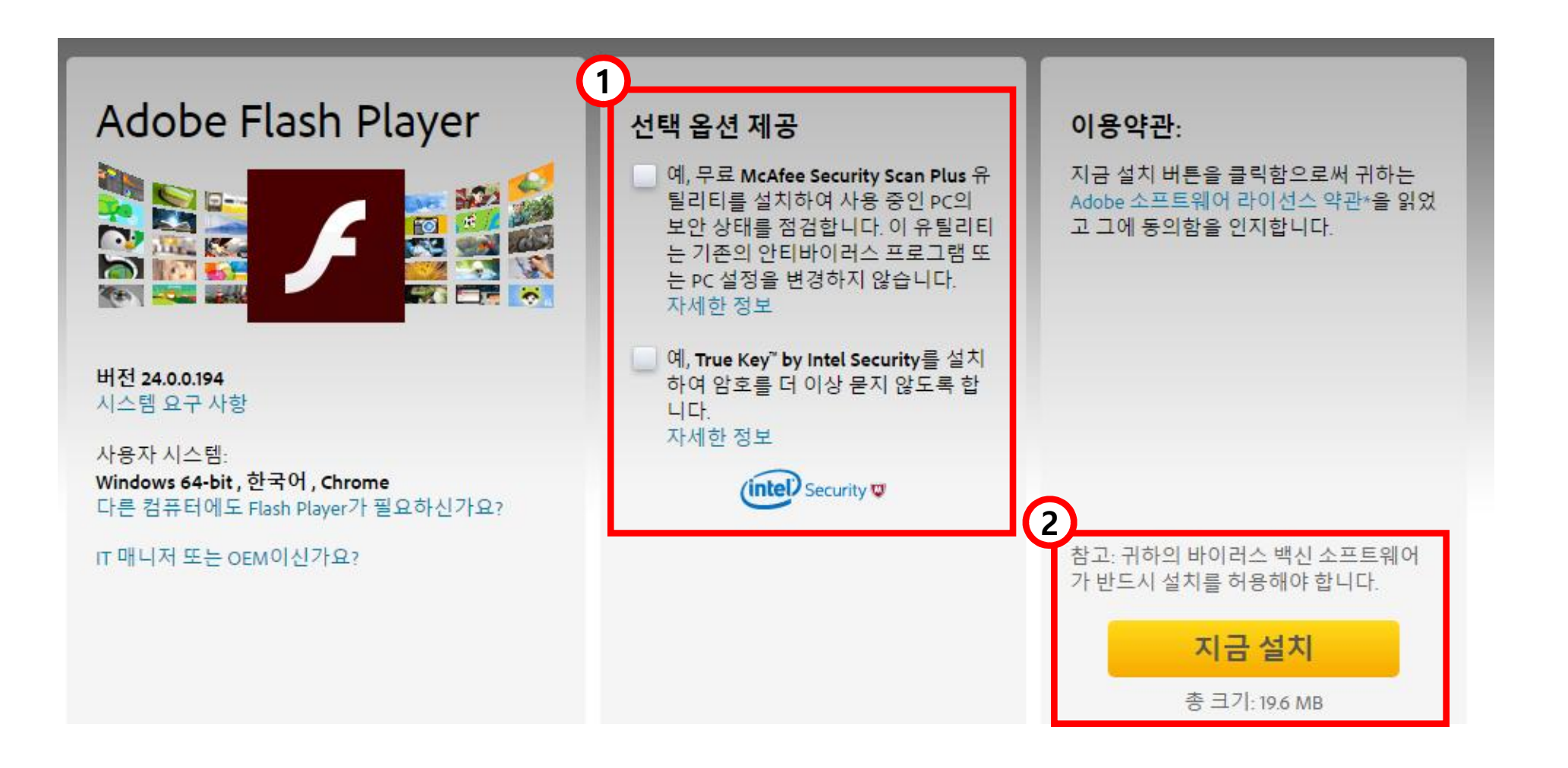

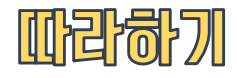

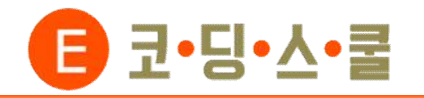

## 5. Scratch Device Plugin 설치하기

• **https://scratch.mit.edu/info/ext\_download/ 에서 Scratch Extensions Browser Plugin을 설치합니다. ( 자신이 사용하는 컴퓨터 운영체제를 확인한 후 'other web browsers' 옵션을 선택합니다.)**

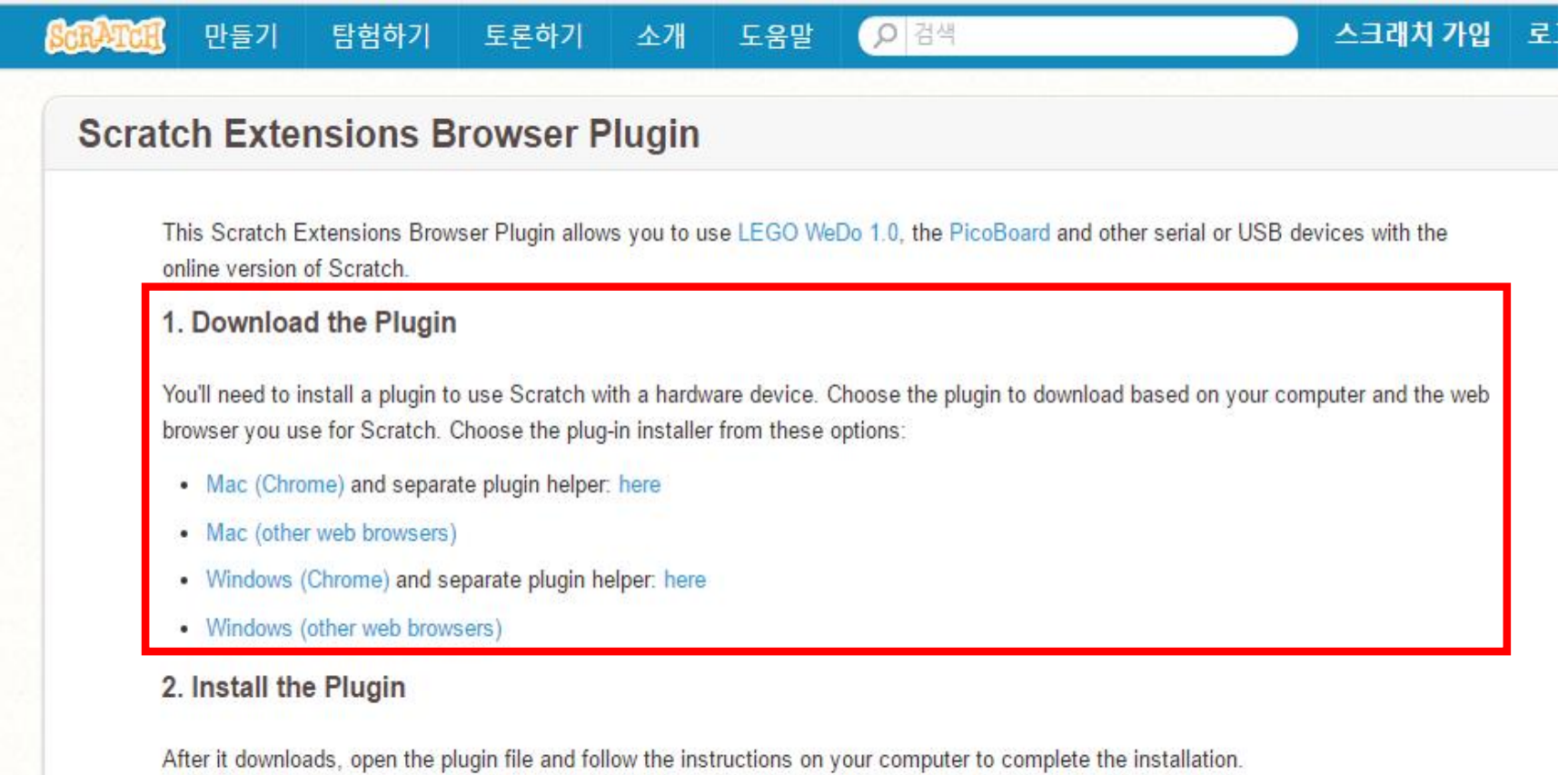

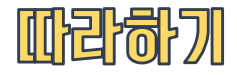

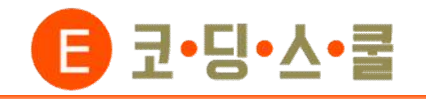

**① Firefox에서 스크래치X 사이트(http://scratchx.org/)에 들어간 후 아두이노 영역을 눌러 스크래치X 실행화면에 진 입합니다.**

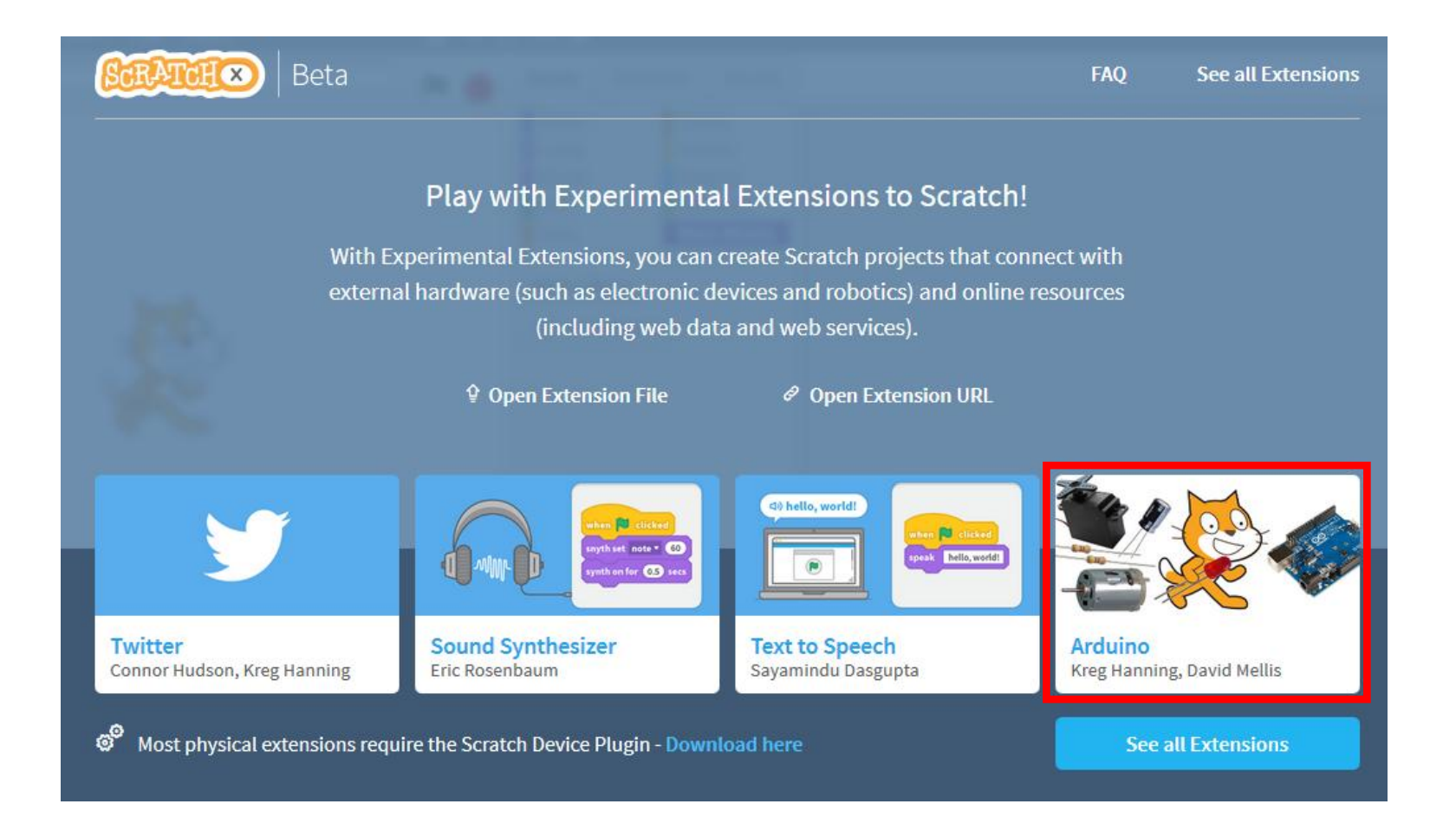

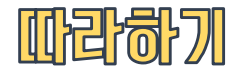

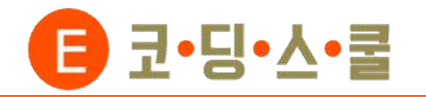

**② 주의 팝업이 뜨면 [I understand, continue] 버튼을 클릭하고 계속 진행 합니다.** 

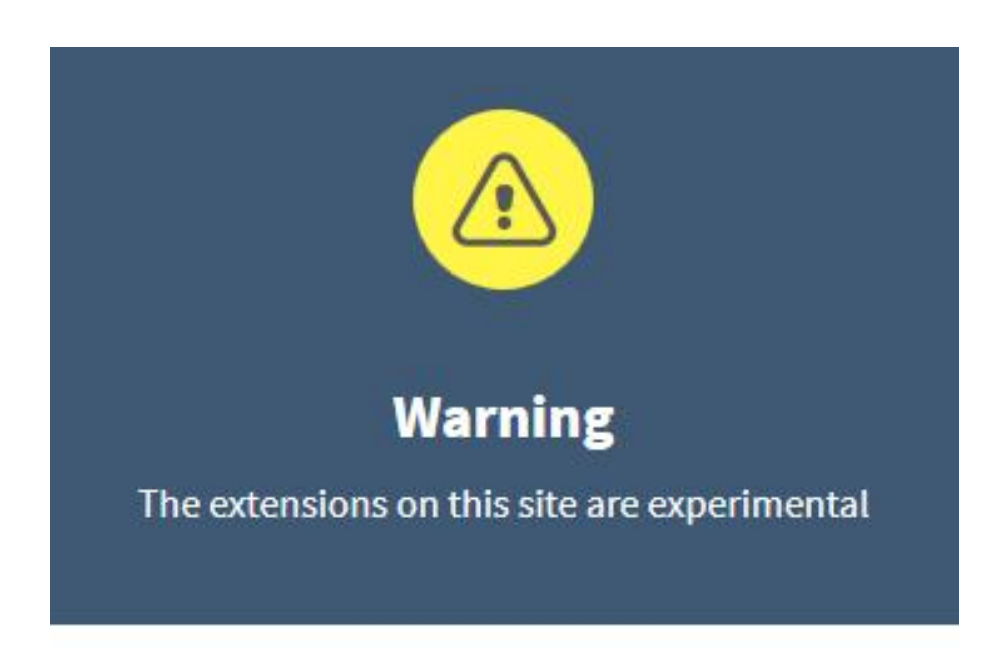

The Scratch Team is not responsible for the extensions and projects on this site. Please use caution when using these extensions. Learn More

**Back to ScratchX home** I understand, continue

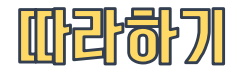

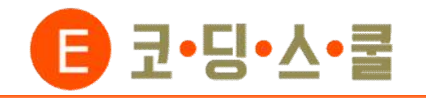

**③ Firefox 좌측 상단의 플러그인 버튼을 누르고, 이전에 설치한 두 가지 플러그인의 권한을 모두 '허가하고 기억'으로 설정합니다.**

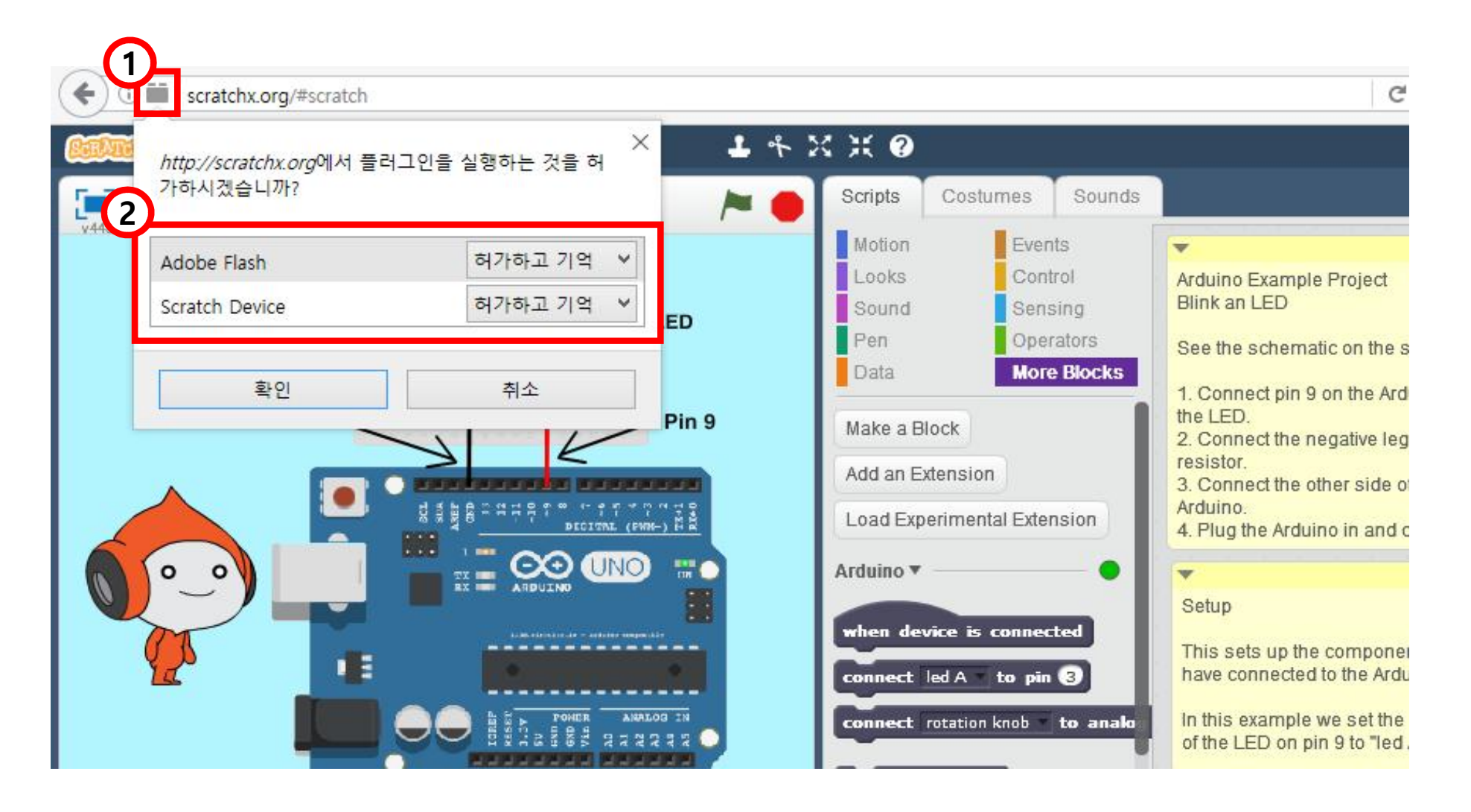

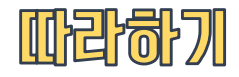

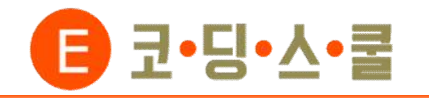

**④ 스크립트 영역의 More Blocks에서 아두이노 상태창이 초록색이면 연결에 성공한 것이고, 노란색이나 빨간색이라 면 다시 연결해야 하는데 USB연결 케이블을 뺐다가 다시 연결하면 됩니다. 새로운 창이나 작품을 불러올 때마다 USB연결 케이블을 뺐다가 다시 연결해줘야 합니다.**

**(스크래치X를 사용하고자 할 때는 아두이노 프로그램이나 엔트리 하드웨어 프로그램이 실행되어 있으면 안됩니다.)**

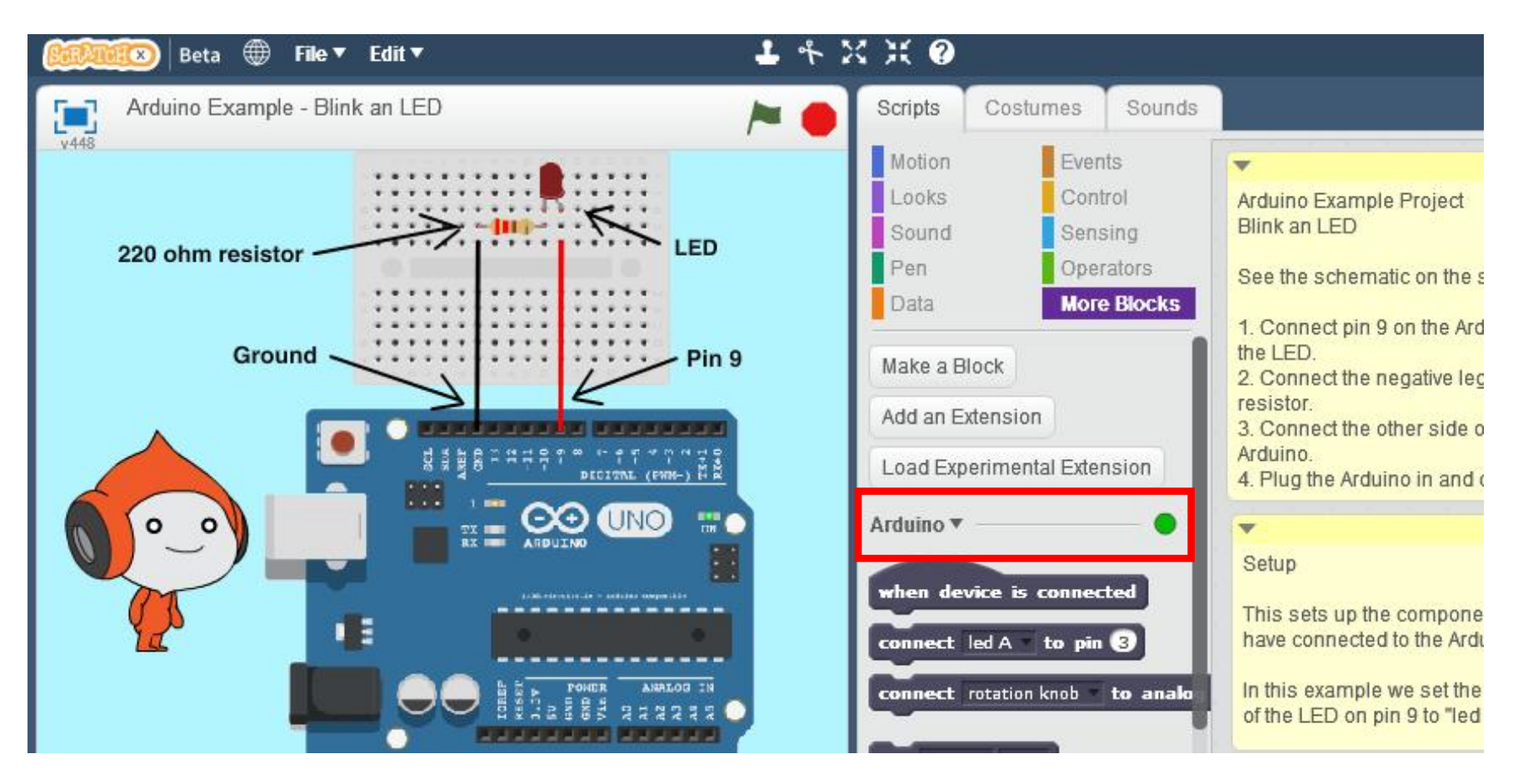

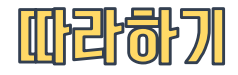

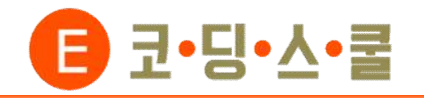

**스크래치X를 한국어로 변경하려면 지구본을 누른 후 한국어를 선택하면 됩니다.**

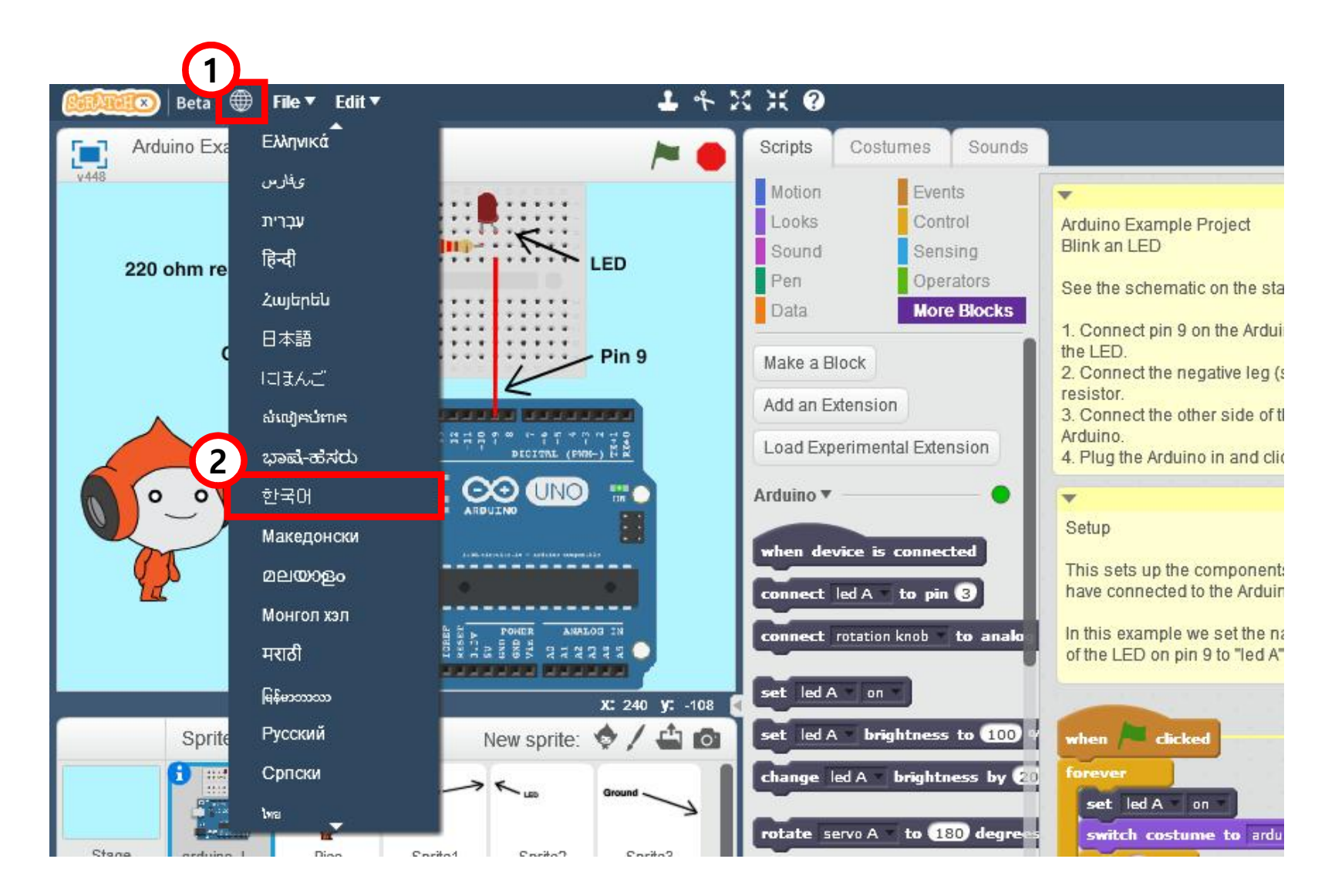

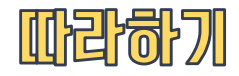

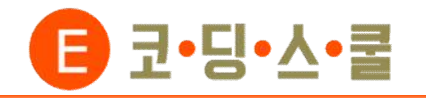

**⑥ 이제 스크래치X와 센서보드의 연결이 끝났으니 블록을 이용하며 원하는 작품을 만들 수 있습니다. 센서보드에 있 는 센서들이 연결되어 있는 아두이노 포트 번호는 다음과 같습니다.**

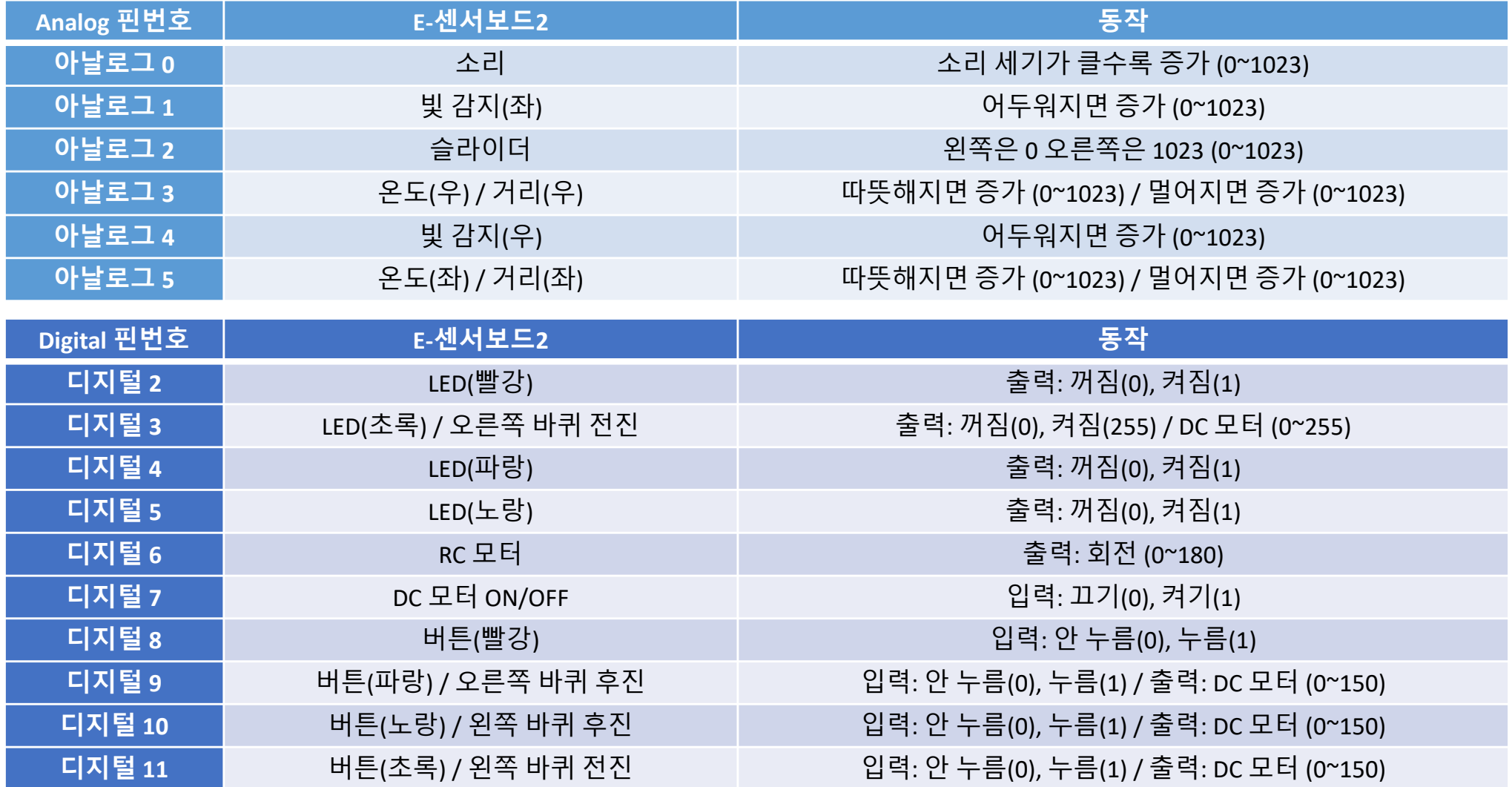